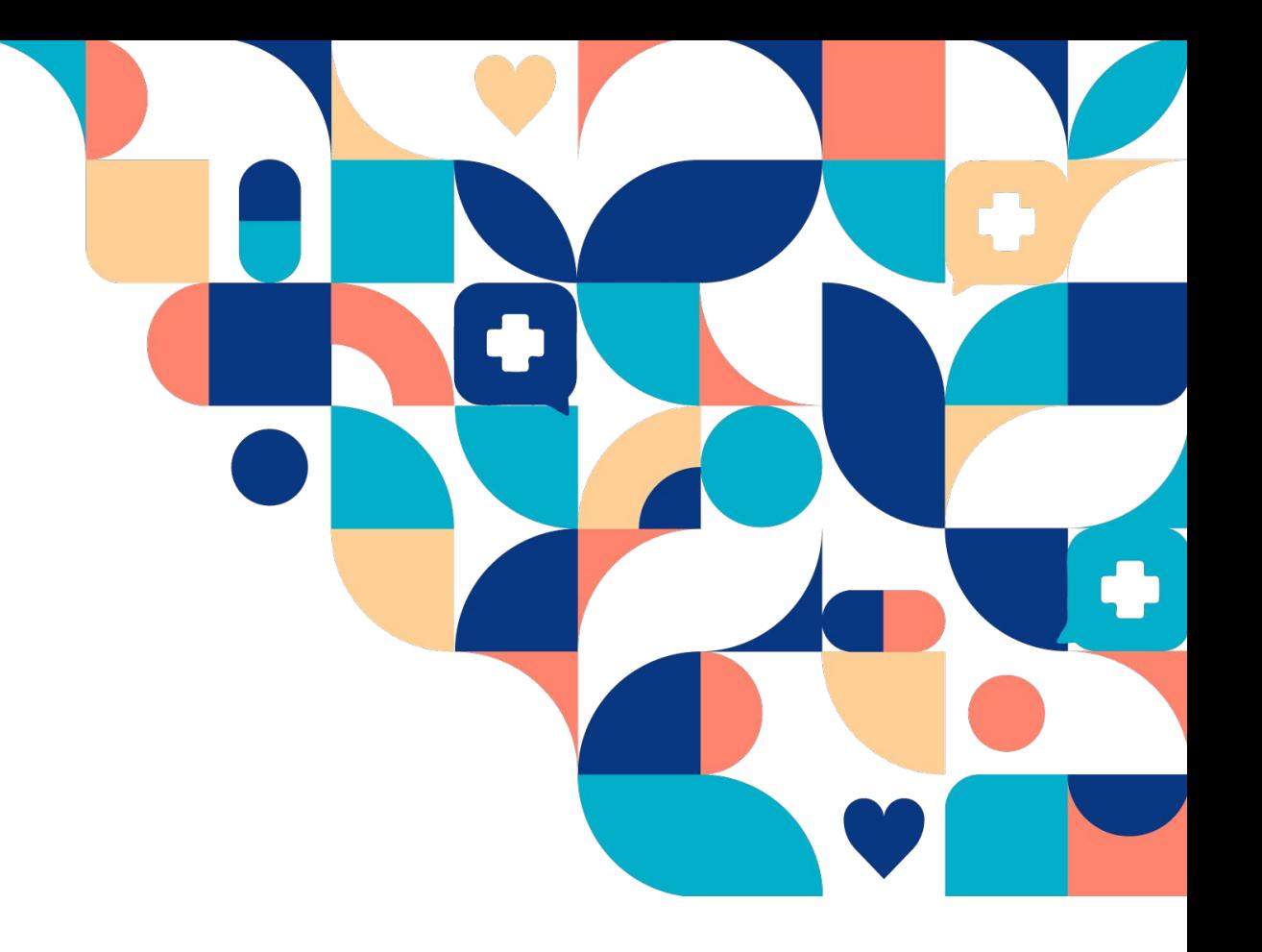

# Manage - Lathundar för administratörer

2023-02-20

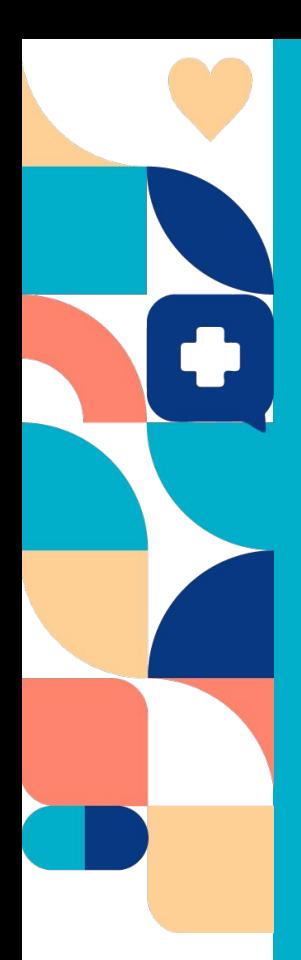

## Innehåll

● Logga in

● Lägga till och söka efter befintliga användare

- Lägga till behörigheter
- Lägga till, redigera, samt ta bort fraser

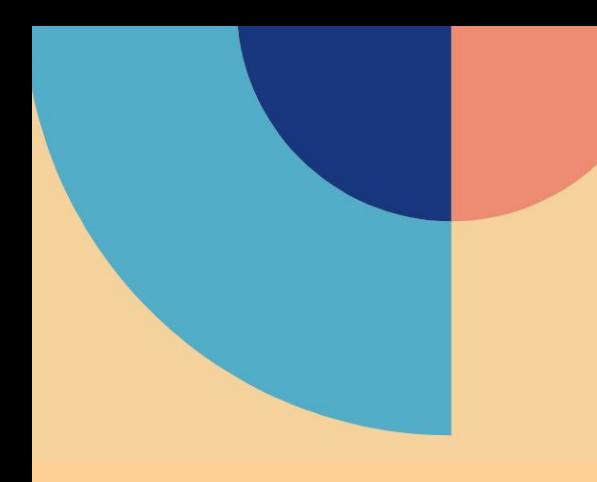

Manage: Logga in

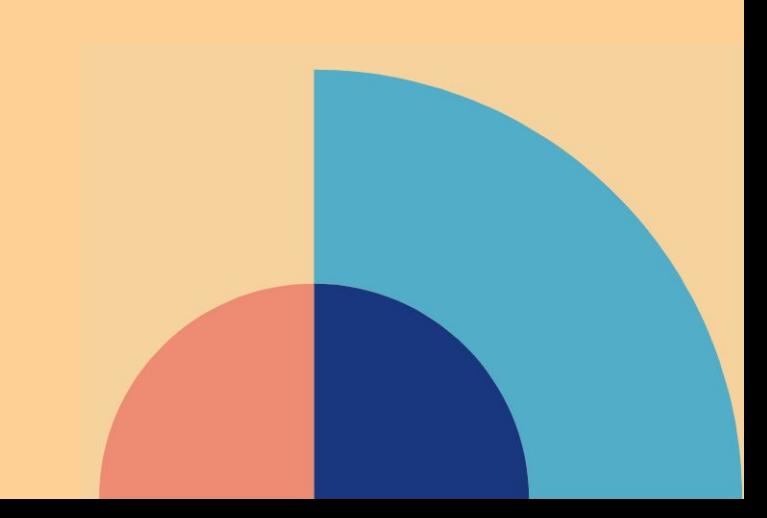

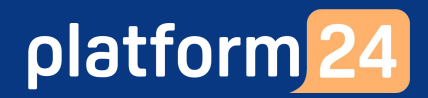

## Logga in

- 1. Välj om du vill administrera i produktionsmiljön eller i demomiljön:
	- a. **Produktionsmiljön**: Gå in på <https://manage.platform24.se/login>.
	- b. **Demomiljön**: Gå in på länk<https://manage.demo.platform24.se/login>.
- 2. Klicka på **Logga in med ditt SITHS-kort**.
- 3. Välj certifikatet som har **SITHS e-id Person HSA-id** som utfärdare och klicka på **OK**.
- 4. Ange säkerhetskoden (PIN) för ditt SITHS-kort och klicka på **OK**.
- 5. Välj den **partner** som du ska administrera, om den inte redan är förvald, och tryck därefter på **Bekräfta**. **Obs**: Om du endast är administratör i en partner i Platform24 visas inte detta val och du loggas in direkt på den partner som du tillhör.

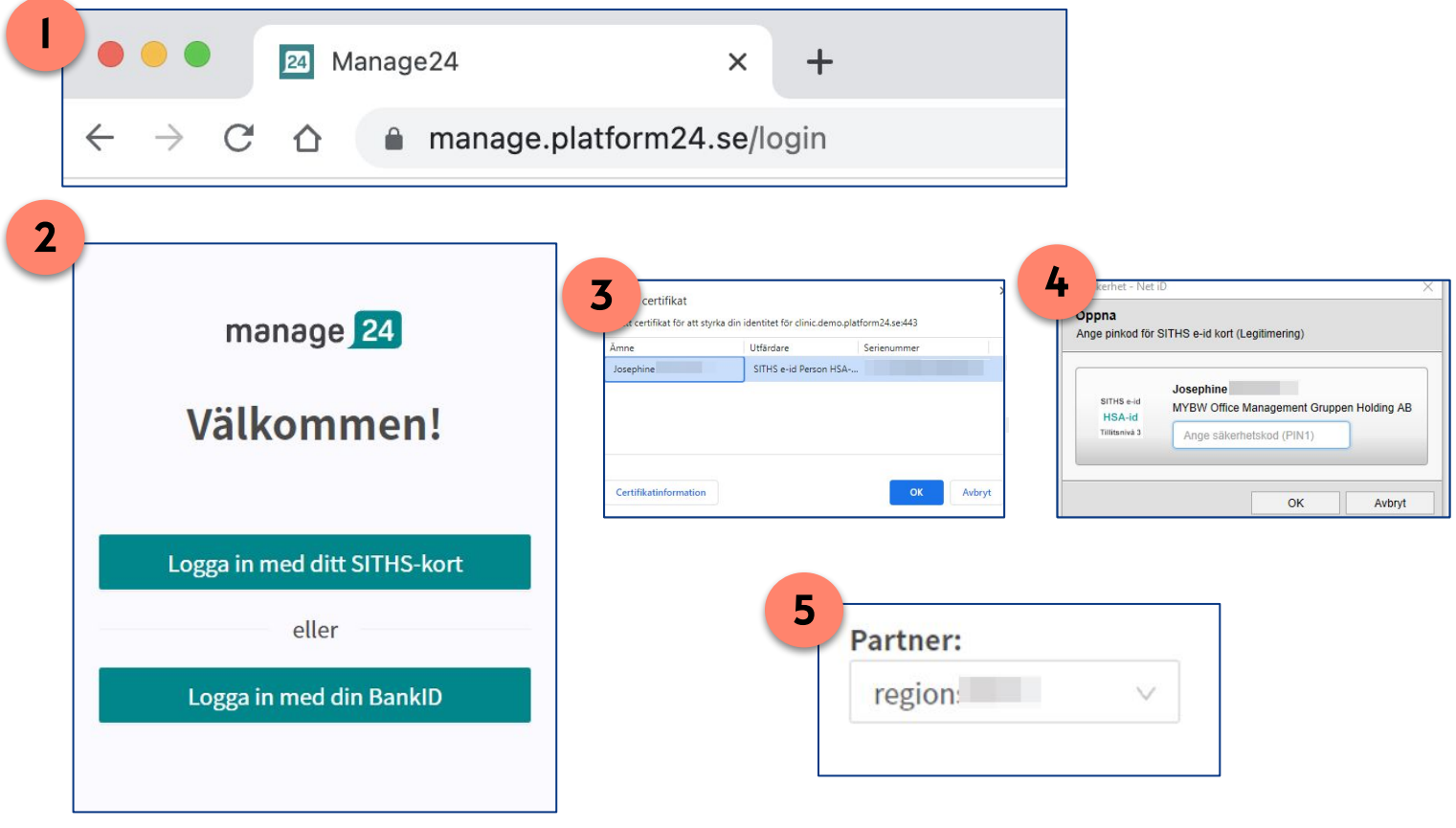

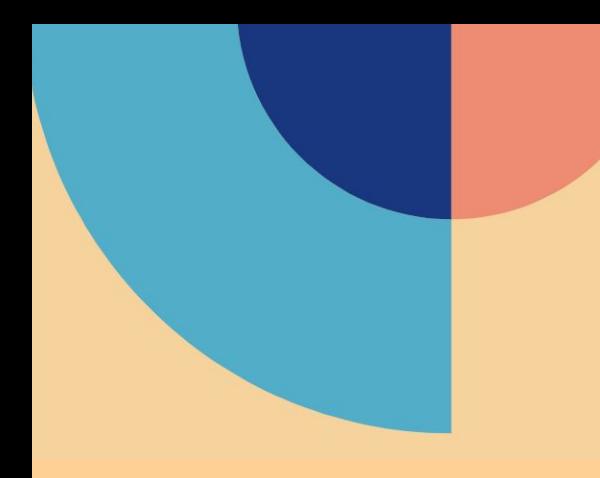

## Manage: Lägga till och söka efter en befintlig användare

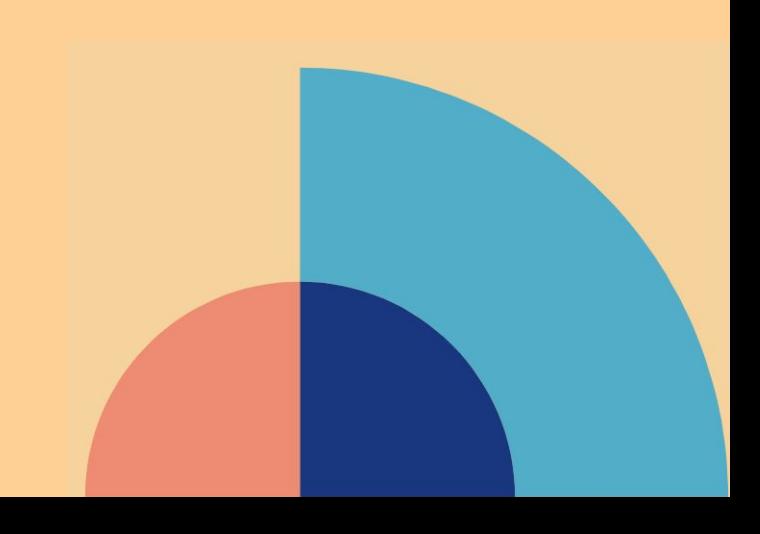

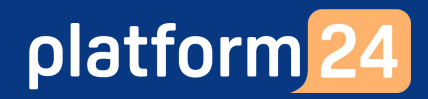

## Lägga till användare

- 1. Klicka på rubriken **Användare**.
- 2. Klicka på det **gröna plustecknet** nere i det högra hörnet.
- 3. Ange **HSA-ID** på den användare du vill lägga till. (OBS! Hela HSA-ID:et måste anges, inklusive inledande "SE" samt bindestreck, exempelvis SE2331000016-NNNN. Det är viktigt att det inte kommer med något extra mellanslag eller annat tecken någonstans i rutan.)
- 4. Fyll i resten av informationsfälten: -Förnamn: Detta kommer att presenteras för patienten. -Efternamn: Detta kommer att presenteras för patienten. -Titel: Denna titel kommer presenteras för patienten. -Mobilnummer: Kan lämnas tom, numret kommer EJ presenteras för patienten.
	- -E-post: Kan lämnas tom, E-post kommer EJ presenteras för patienten
- 5. Klicka på **Spara**. (OBS! Det går inte att korrigera inmatade uppgifter i Manage i efterhand. Användaren kan däremot själv i vårdgivargränssnittet Clinic ändra sina uppgifter, dock ej HSA-ID.)
- 6. Vyn **Redigera användare** visas. Den presenterar den sparade informationen om användaren och här finns även två sektioner Practitioner roles och Administrative roles, under vilka man nu kan hantera användarens behörigheter/roller att ta emot patienter i vårdgivargränssnittet Clinic samt att utföra administrativa uppgifter, såsom att skapa bokningsbara tider, i vårdgivargränssnittet Clinic.

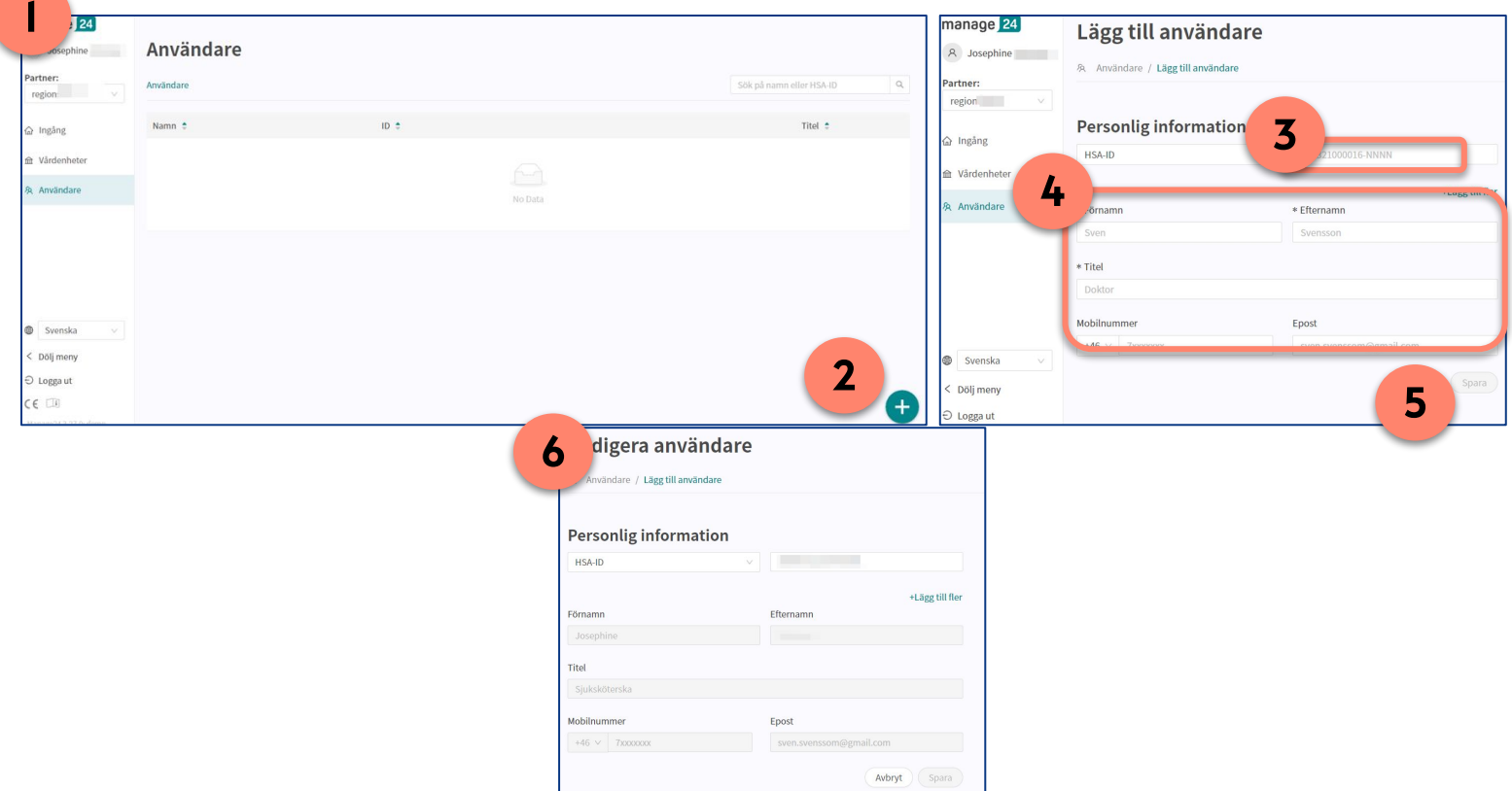

## platform<sup>24</sup>

## Sök efter en befintlig användare

- 1. Klicka på rubriken **Användare**.
- 2. Klicka i sökrutan och skriv i **namn eller HSA-ID** på den användare som ska sökas fram.
- 3. I listan över användare som visas, klicka på användarens namn.
- 4. Vyn **Redigera användare** visas. Den presenterar den sparade informationen om användaren och här finns även två sektioner Practitioner roles och Administrative roles, under vilka man nu kan hantera användarens behörigheter/roller att ta emot patienter i vårdgivargränssnittet Clinic samt att utföra administrativa uppgifter, såsom att skapa bokningsbara tider, i vårdgivargränssnittet Clinic.

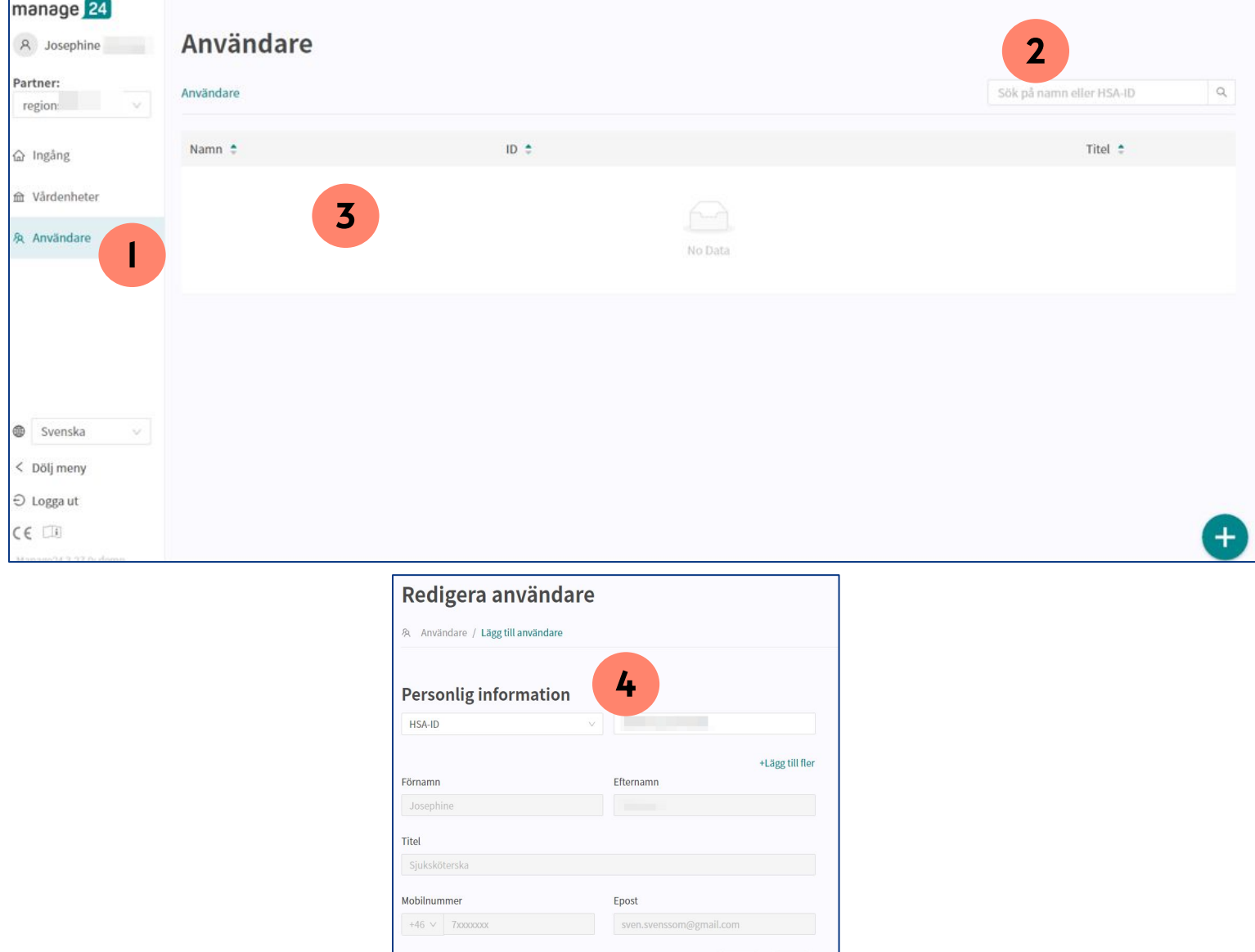

Avbryt (Spara)

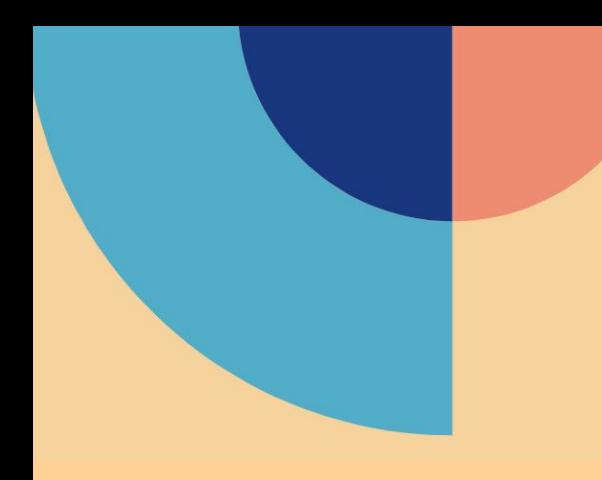

## Manage: Lägga till behörigheter

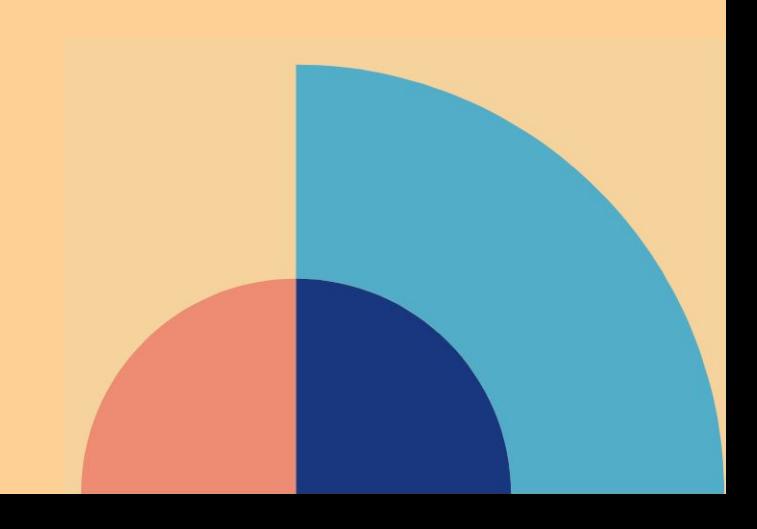

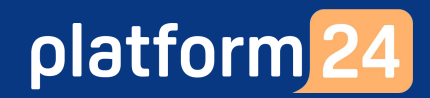

## Lägga till behörighet

OBS. För att lägga till behörigheter behöver du sedan tidigare lagt till en användare

- 1. Följ steg 1-4 i föregående avsnitt **Sök efter en befintlig användare (s.7 i detta häfte)** för att komma till sidan för användare. Scrolla ner på sidan "Redigera Användare" så hittar du **Practitioner roles** samt **Administrative roles**.
- 2. **Klicka** på den gröna knappen "Lägg till roll".
- 3. **Lägg till** vårdenhet samt den roll användaren ska ha och **klicka på Spara**.
- 4. Ska användaren ha en administrativ roll, **klicka på "Lägg till roll"**.
- 5. **Lägg till** vårdenhet samt den roll användare ska ha och **klicka på Spara.**

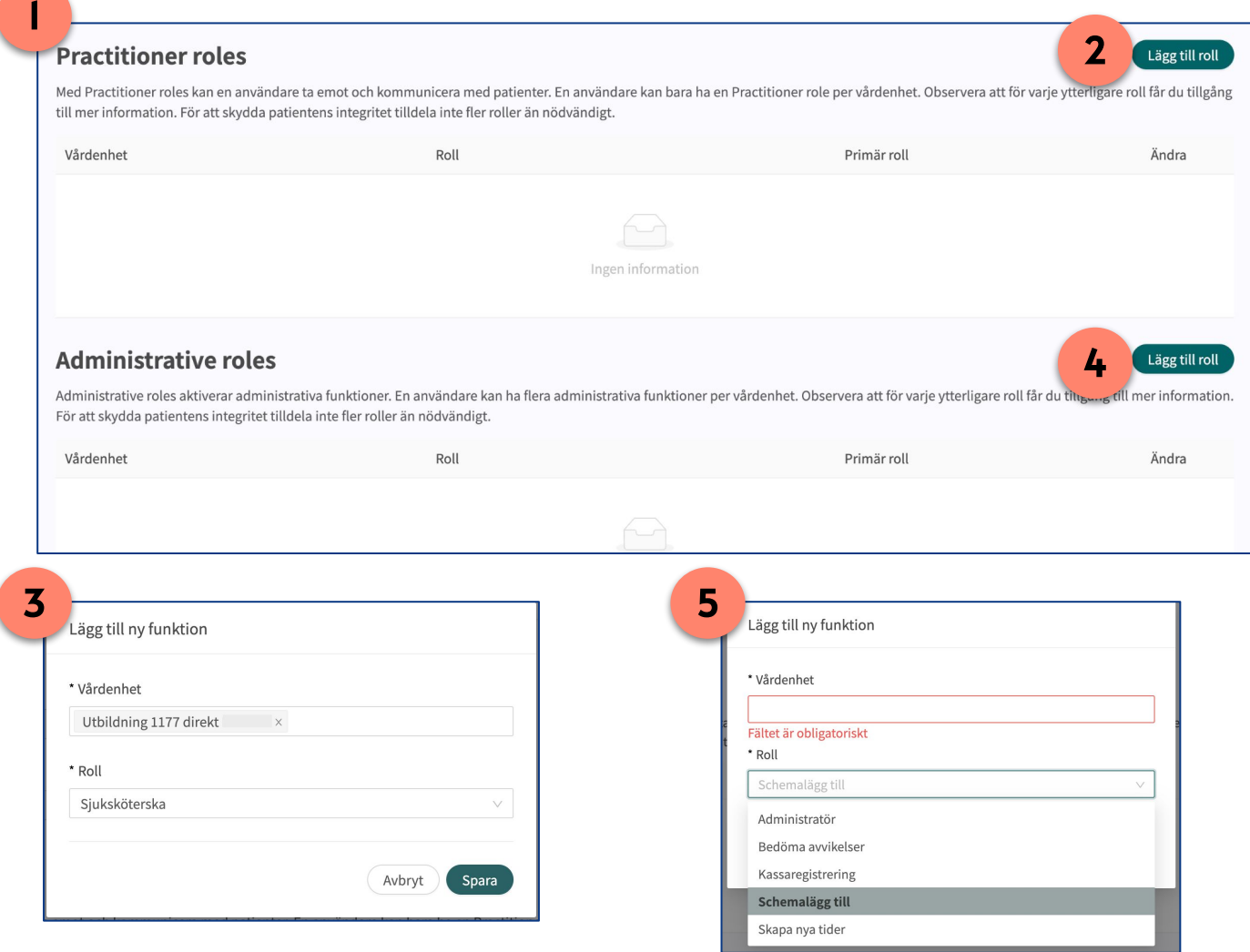

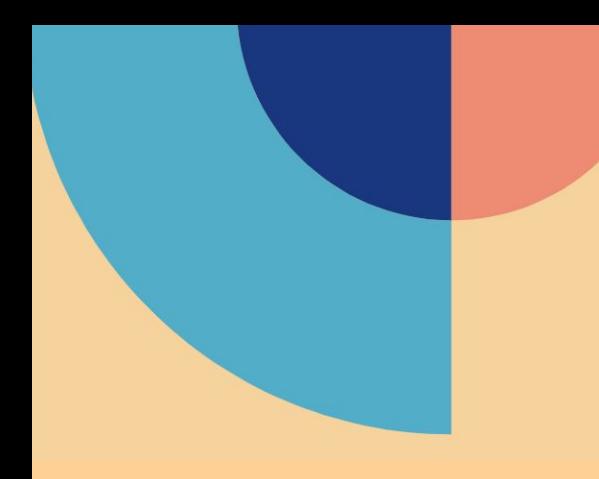

## Manage: Lägga in, redigera, samt ta bort fraser

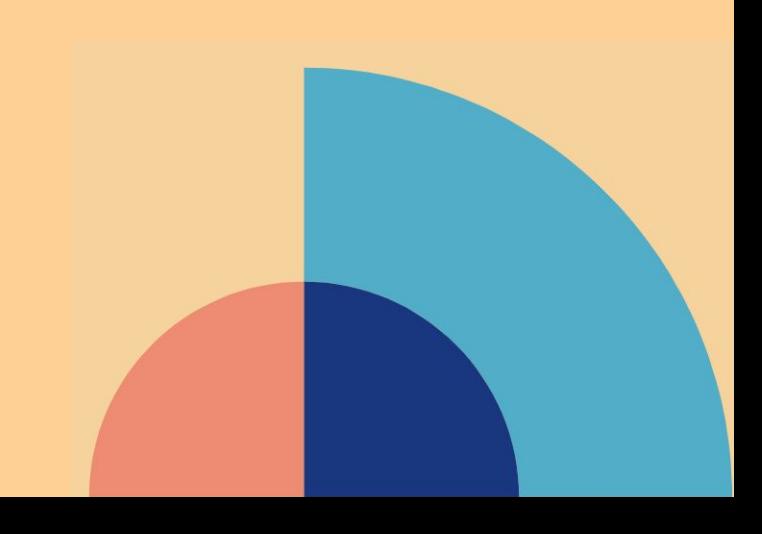

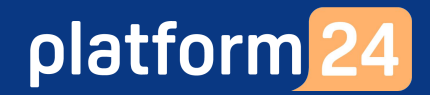

## Lägga in ny fras

Autofraser (Fraser) är färdigformulerade meddelanden som man kan skicka till patienter i chatten via vårdgivargränssnittet Clinic. Det sparar tid för vårdgivaren då man slipper skriva om all text, och minskar risken att glömma skriva viktig standardinformation till patienter. Användaren behöver vara en administratör för vårdenheten för att kunna hantera autofraserna.

För att lägga in en autofras gör du på följande sätt:

- 1. Klicka på **Vårdenheter**.
- 2. Klicka på **pilen** på översta raden i tabellen för att expandera listan.
- 3. Det kan nu komma upp en eller flera enheter i din lista (beroende på vilka behörigheter du har). Klicka på **pennan** i kolumnen **Ändra** som hör till den enhet det gäller.

Fortsättning på nästa sida ->

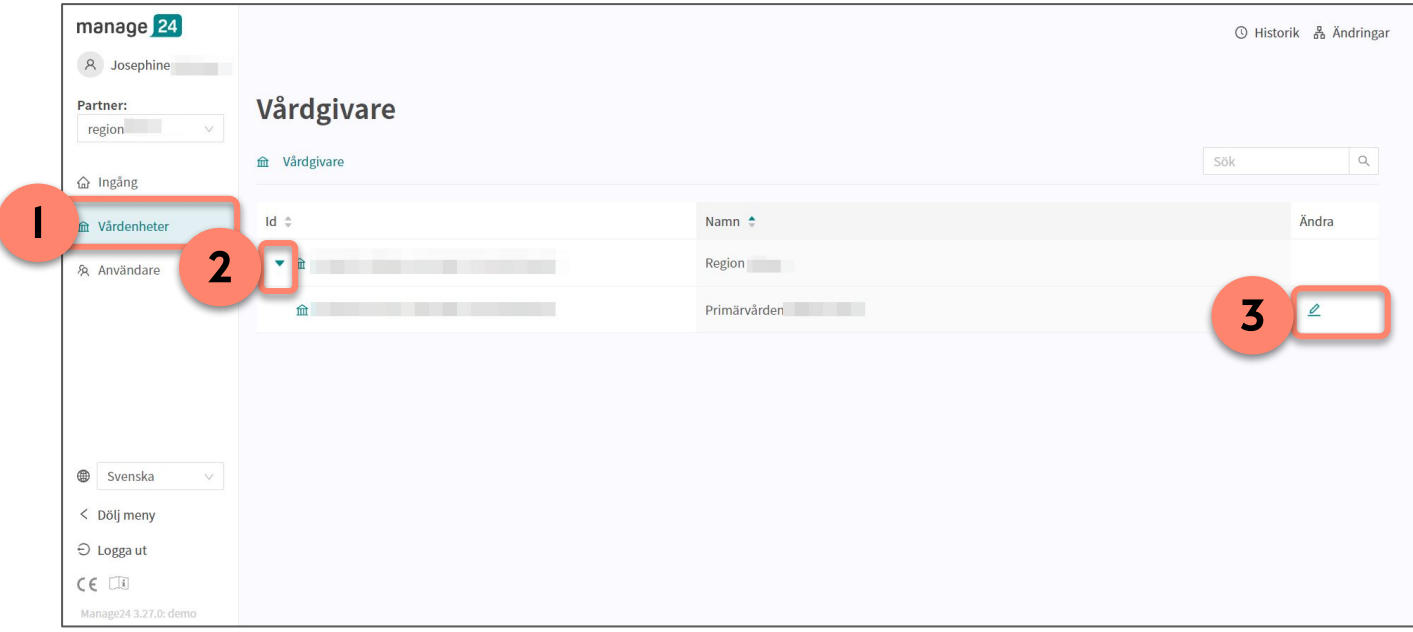

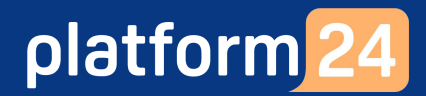

### Lägga in ny fras forts.

- 4. I nästa vy klicka på **Fraser**.
- 5. Klicka på det **gröna plustecknet** nere i högra hörnet.

#### 6. Fyll i fälten i "Lägg till ny fras"-fönstret:

- **Titel** på frasen (obligatoriskt).
- **Frasen** du vill lägga in (obligatoriskt).
- **Kategori** som du kan lägga frasen i. Kategori är inte obligatoriskt, men har enheten många fraser så kommer det underlätta för användaren.
- 7. Klicka på **Spara**.

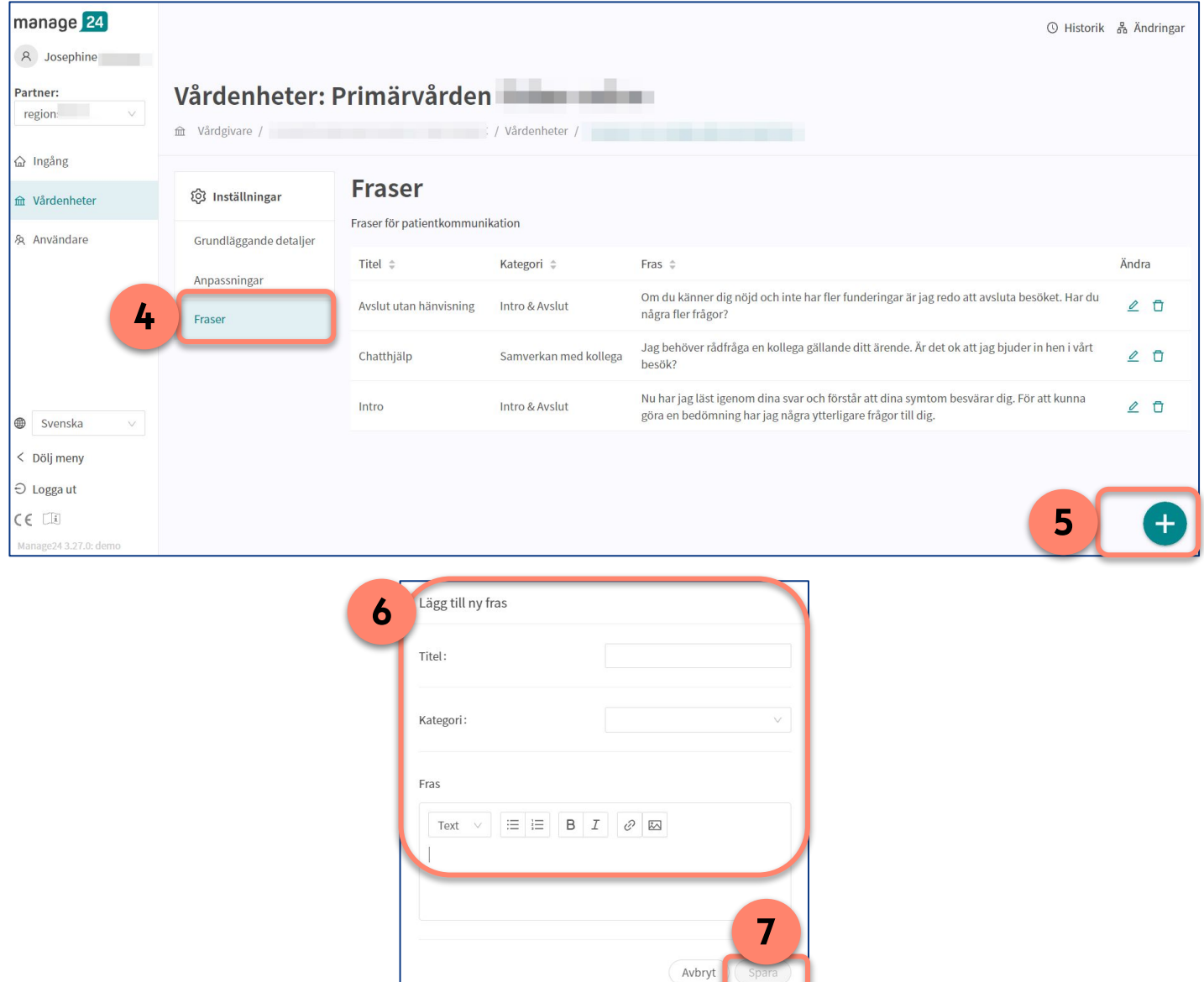

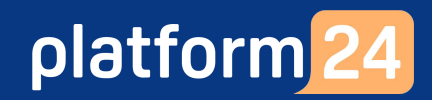

## Redigera fras

Följ steg 1-4 i föregående avsnitt **Lägga in ny fras (s.11-12 i detta häfte)** för att komma till sidan för fraser.

För att redigera en fras så gör du på följande sätt:

- 1. Tryck på pennan bredvid den fras du vill redigera.
- 2. Du får nu upp "Redigera fras"-fönstret. Gör dina önskade redigeringar och tryck sedan på **Spara**.

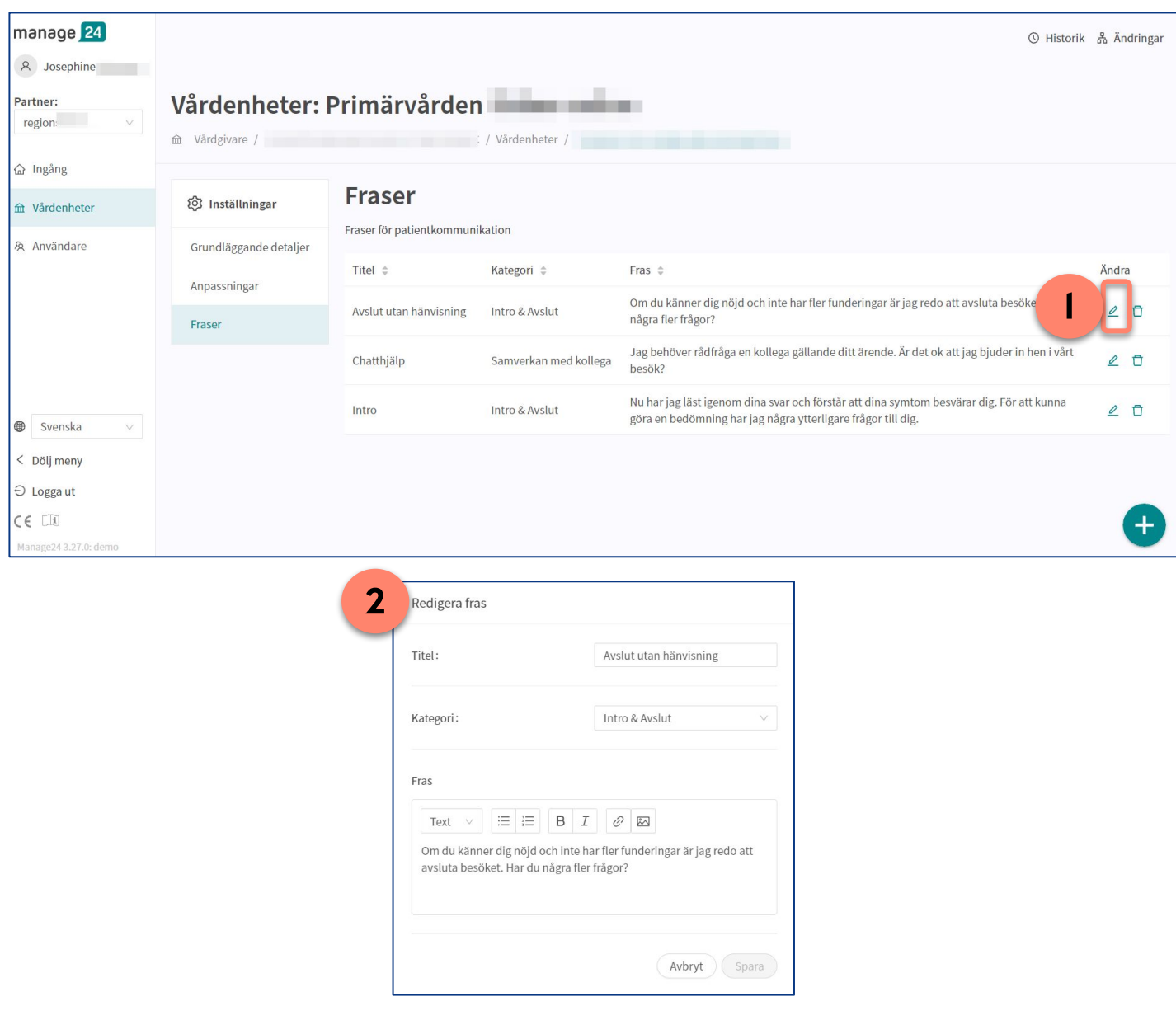

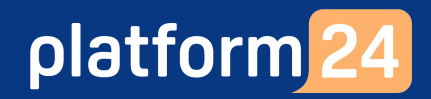

## Ta bort fras

Följ steg 1-4 i föregående avsnitt **Lägga in ny fras (s.11-12 i detta häfte)** för att komma till sidan för fraser.

För att ta bort en fras så gör du på följande sätt:

1. Tryck på **papperkorgen** bredvid den fras du vill ta bort och tryck sedan på **OK** för att bekräfta att du vill ta bort/radera frasen.

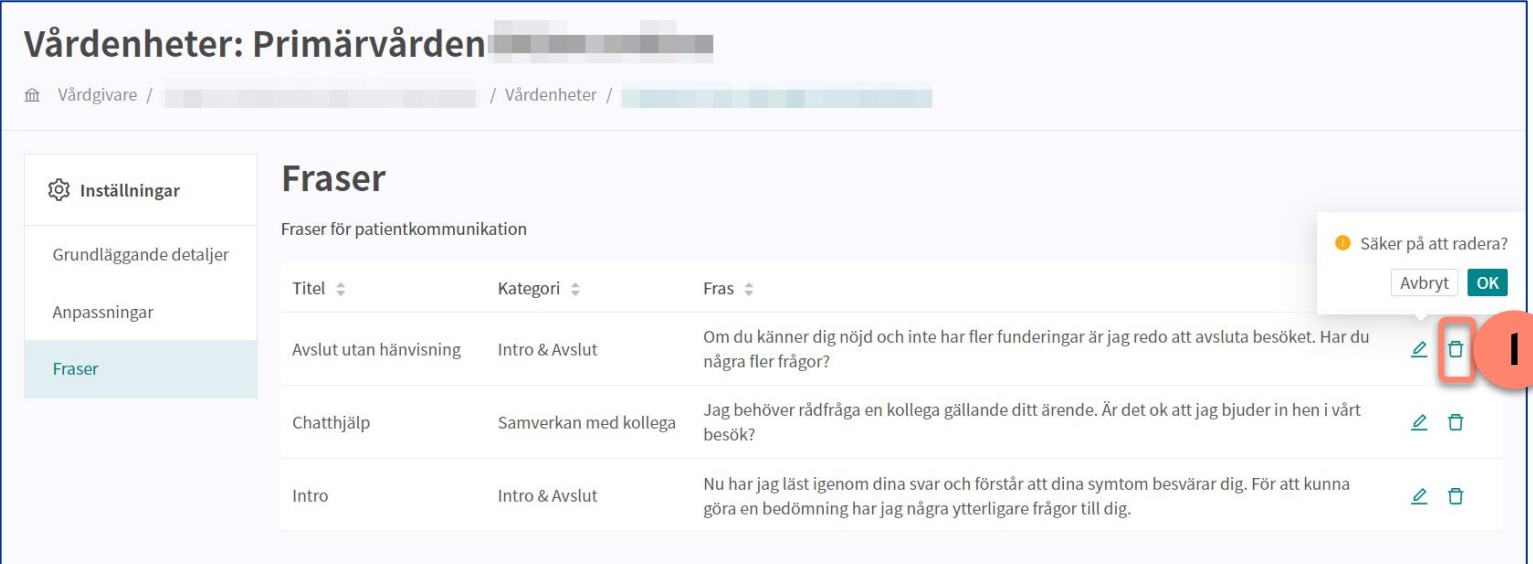